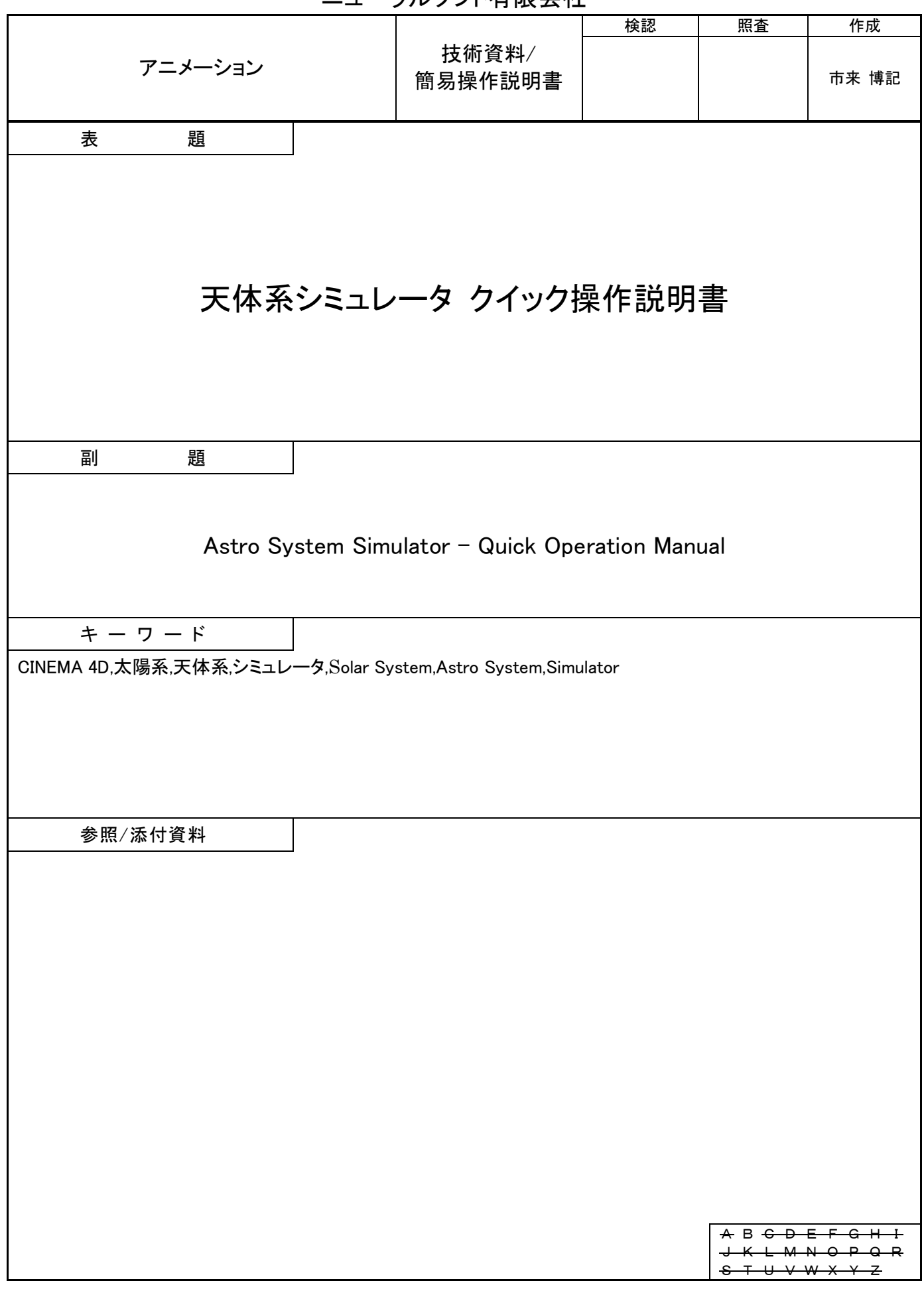

ニューラルソフト有限会社

# 目次

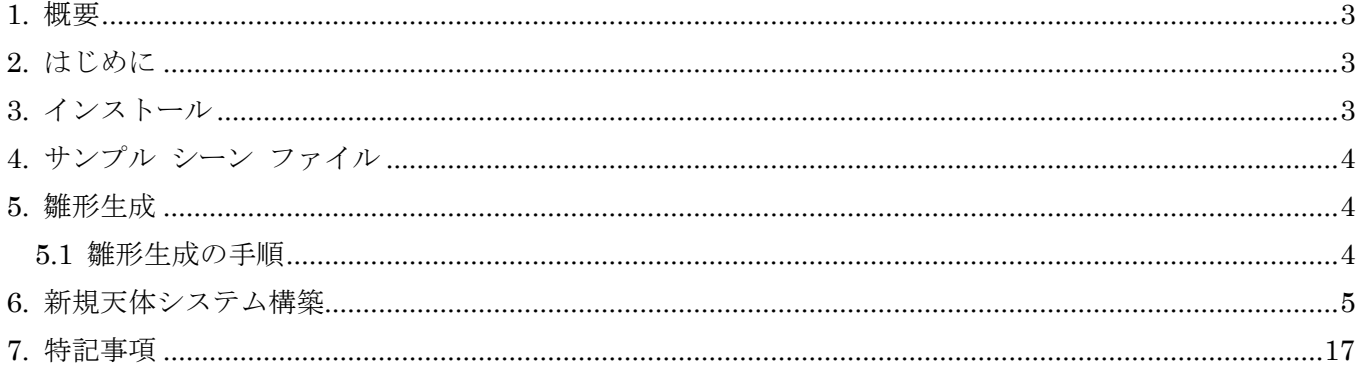

#### <span id="page-2-0"></span>1. 概要

本クイック操作説明書は CINEMA 4D Plugin 「Astro System」(天体系シミュレータ)の天体設定(軌 道、公転周期、自転周期等)に関する操作を説明するものです。(CINEMA 4D Plugin Astro System は 「[RoboBio-X](https://robobiox.com/jp/gallery/graphics/astro-system) サイト」からダウンロードできます。)

### <span id="page-2-1"></span>2. はじめに

CINEMA 4D\*1 Plugin 「Astro System」 は宇宙空間の天体を背景にした動画の撮影を簡単に実現するため のもので、主に天体\*2の自転と公転\*3を実現します。

\*1:R20 以降の CINEMA 4D が対象です。

- \*2:天体の構造に制限はなく、宇宙ステーションや人口衛星のような複雑な構造のものも扱えます。
- \*3:太陽系の惑星の位置は JPL 発行の「Keplerian Elements For Approximate Position of the Major Planets」に準じた計算が可能です。公転の重心が天体の外にある二重惑星の動きも実現できます。

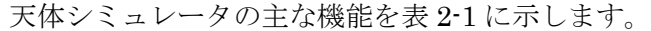

<span id="page-2-3"></span>

| 機能       | 説明                                         |  |
|----------|--------------------------------------------|--|
| システム全体設定 |                                            |  |
| 時間係数の設定  | 1日分の経過時間を何秒で経過させるかを設定します。(1日 =60秒に設定した場合、地 |  |
|          | 球の自転が60秒で1回転する動画になります。)                    |  |
| 距離係数     | 地球の直径と同じ距離(約12,750km)を何センチにするかを設定します。      |  |
| 軌道係数     | 軌道半径の縮小率を設定します。                            |  |
| 初期日時     | 動画開始位置のシミュレーション日時を設定します。                   |  |
| 天体軸設定    |                                            |  |
| 属性設定     | 天体のサイズや自転周期等を設定します。                        |  |
| 天体スケール   | 天体の拡縮率を設定します。(天体オブジェクトの大きさはシステム全体設定の距離係数   |  |
|          | とシステム ルートから対象となる天体までの天体スケール値で決まります。)       |  |
| 軌道スケール   | 天体を周回する天体の軌道半径の拡縮率を設定します。                  |  |
| 天体生成     | 属性設定内容に従って天体オブジェクトを生成します。                  |  |
| 天体環牛成    | 土星等にみられる環を生成します。                           |  |
| 軌道環生成    | 小惑星帯のような環を生成します。                           |  |
| 軌道軸設定    |                                            |  |
| 属性設定     | 軌道長半径、離心率、軌道傾斜角等を設定します。                    |  |
| 軌道生成     | エディター ビューで軌道の状態を確認するためのスプラインと軌道面を生成します。    |  |
|          | (軌道生成しなくてもシミュレーションすることは可能です。)              |  |
| 軌道環生成    | 軌道上に小惑星帯のような環を生成します。                       |  |
| その他      |                                            |  |
| 太陽系生成    | ワンクリックで太陽と惑星を生成します。                        |  |
| 撮影パス接続   | 二つの撮影パスの終点と始点の接続点をシミュレーション時間の経過に伴う天体の移動    |  |
|          | に追従するようにします。                               |  |

表 2-1 CINEMA 4D プラグイン 天体シミュレータの主な機能

#### <span id="page-2-2"></span>3. インストール

RoboBio-X サイトからダウンロードした ZIP ファイルを解凍して、CINEMA 4D の一般設定のプラグイ ン検索パスで指定しているフォルダーの配下にコピーします。CINEMA 4D を起動して プラグイン メニ ューのリストに「AstroSystem> 米 天体システム」が表示されていれば正常にインストールされています。

## <span id="page-3-0"></span>4. サンプル シーン ファイル

「Astro System」には撮影環境と太陽系の惑星のマテリアル(\*1)を含むサンプル シーン ファイル(\*2)が付属 (\*3)しています。「Astro System」の評価や作品の雛形としてご利用になれます。

- \*1:土星、冥王星以外の惑星のテクスチャーに [http://planetpixelemporium.com](http://planetpixelemporium.com/) の Free 版ビットマッ プを使用しています。
- \*2:サンプル シーン ファイルのエディター ビューにおける表示精度はアニメーション確認でストレス がないように表示タグで表示モードと詳細レベルを変更しています。レンダリング設定も最終レン ダリング用、部分的なイメージ確認用、部分的なアニメーションのタイミング確認用の 3 種類があ ります。

\*3:ZIP ファイル解凍後の「samples」フォルダーにあります。

サンプル シーン ファイルに ISS (国際宇宙ステーション)の 3D オブジェクトを配置してレンダリング した例を図 [4-1](#page-3-3) に示します。

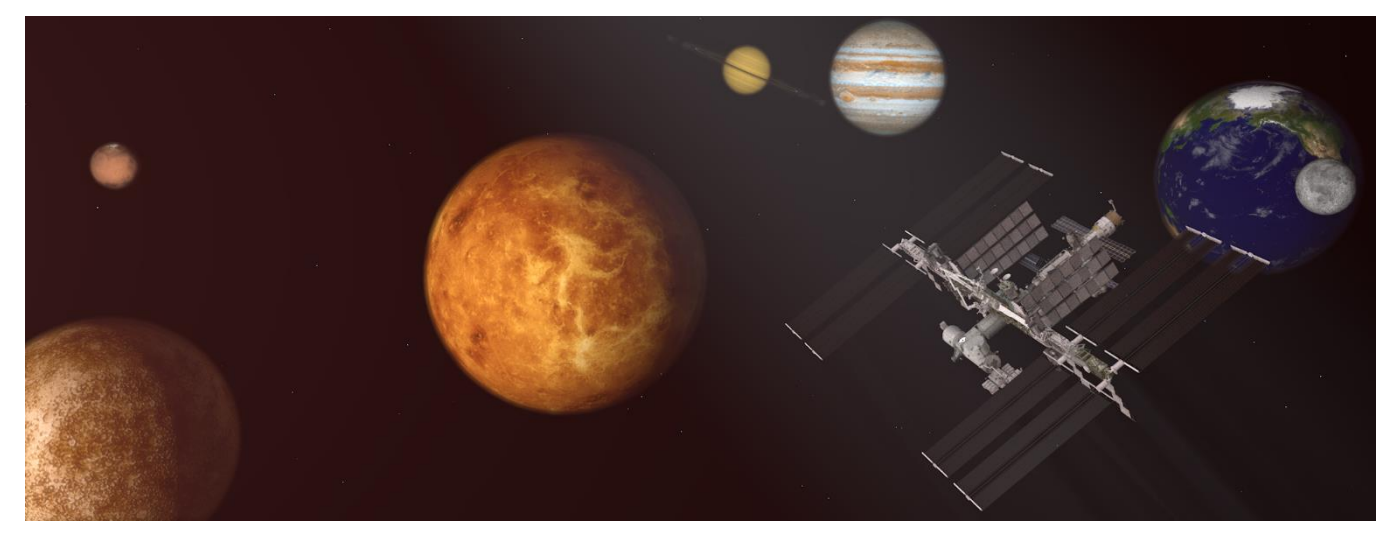

#### 図 4-1 レンダリング例

#### <span id="page-3-3"></span><span id="page-3-1"></span>5. 雛形生成

「Astro System」はシーンの雛形として太陽系の天体をワンクリックで生成する機能を有しています。雛 形生成後に不要なオブジェクトの削除、天体オブジェクトの置き替え、独自マテリアルの適用を行うことが できます。

#### <span id="page-3-2"></span>5.1 雛形生成の手順

(1) 「V キー押下>プラグイン>AstroSystem>天体システム」を選択します。

オブジェクト マネージャに「天体システム」が追加され、属性マネージャに「天体システム」のシス テム設定が表示されます。

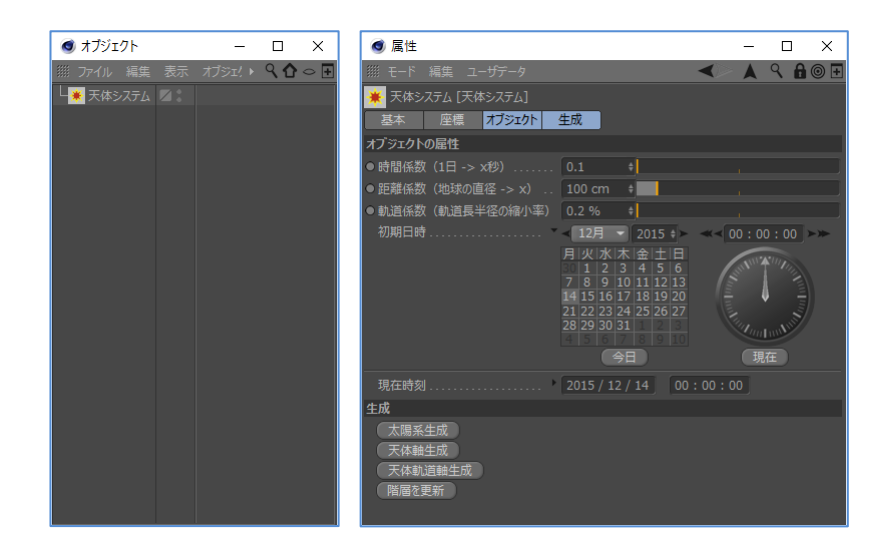

(2) 「属性マネージャ>生成>太陽系を生成」ボタンを押下します。

オブジェクト マネージャの「天体システム」に太陽や惑星のノードが追加され、エディター ビュー に現在時刻における太陽と惑星が表示されます。再生ボタンを押下するとエディター ビューでアニメー ションを確認できます。(アニメーションとして確認し易いように時間と距離に関する設定を調整してい ます。)

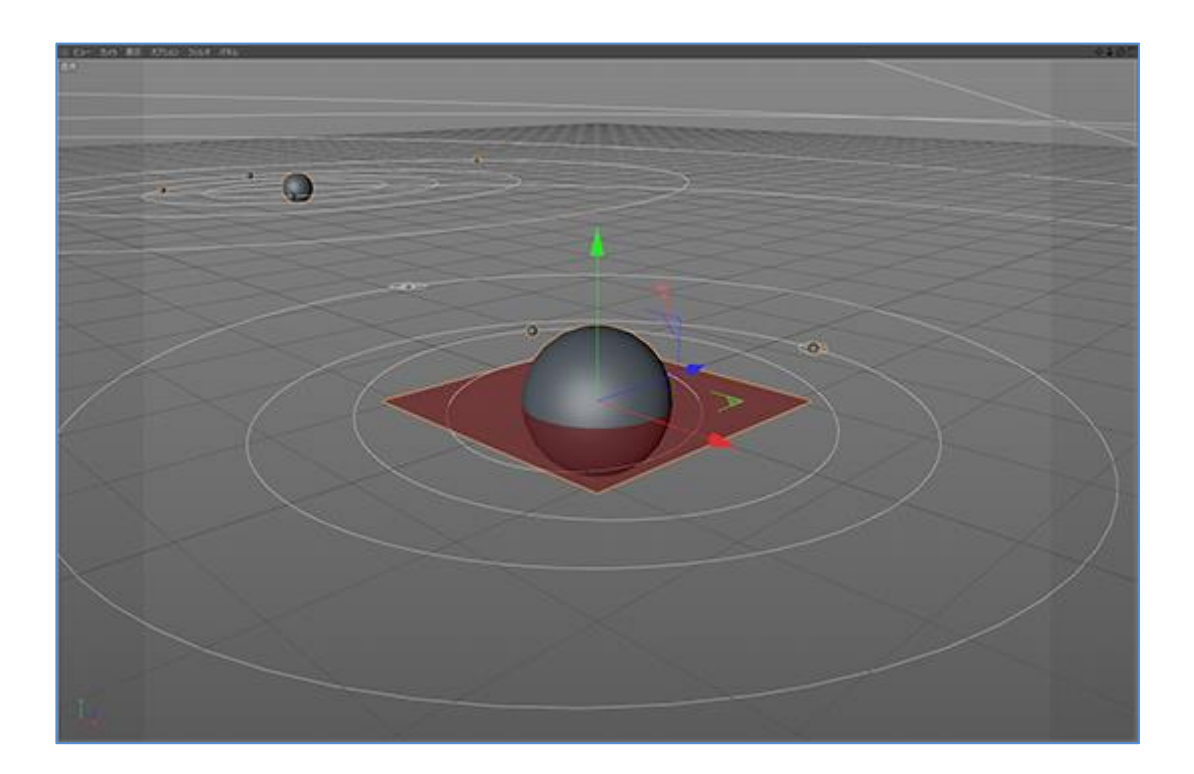

# <span id="page-4-0"></span>6. 新規天体システム構築

「Astro System」の雛形生成機能を使用せずに独自の天体システムを構築する場合の操作を説明します。 構築する天体システムの概要は次の通りです。(現実の宇宙では存在し得ない系です。)

宇宙の中心:CINEMA 4D のグルーバル座標の原点

恒星:宇宙の中心を中心に長半径 15 万 Km、離心率 0.5 の軌道を地球時間の 2 日で一周する半径 20,000Km の天体(自転は常に同じ面を宇宙の中心に向ける)

惑星:恒星を中心に長半径 50,000Km、離心率 0.25 の軌道を地球時間の 1 日で一周する半径 5,000Km の 天体(自転は地球時間の半日で一周)

惑星の第 1 環:幅:惑星の中心から 6,250Km~7,000Km/厚み:200Km/回転周期:地球時間の 0.55 日 惑星の第 2 環:幅:惑星の中心から 9000Km~9,900Km/厚み:100Km/回転周期:地球時間の 0.65 日 衛星:惑星を中心に半径 8,000Km の軌道を地球時間の 0.6 日で一周する直径 900Km の天体

(1) 新規シーンで、「V キー押下>プラグイン>AstroSystem>天体システム」を選択します。

オブジェクト マネージャに「天体システム」が追加され、属性マネージャに「天体システム」のシス テム設定が表示されます。(エディター ビューに変化はありません。)

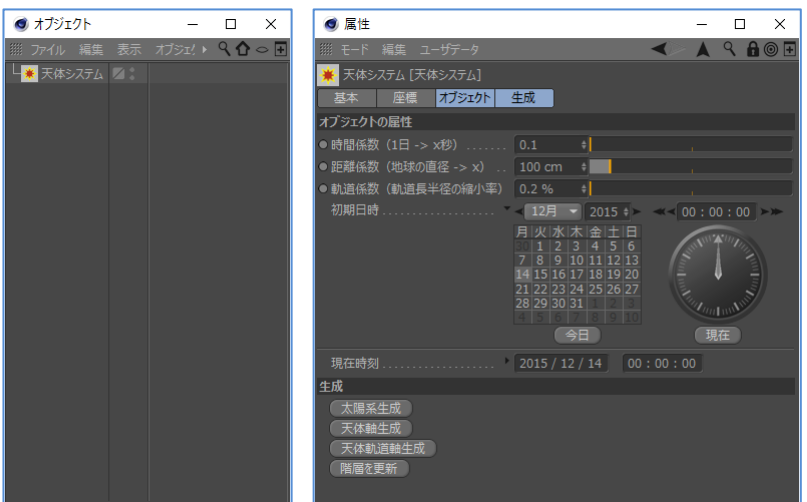

(2) 属性マネージャで「天体システム」のシステム設定を変更します。

時間係数:10(秒) 距離係数:変更なし 軌道係数:100(%) 初期日時:2000 年 1 月 1 日 21:00:00(日本時間)

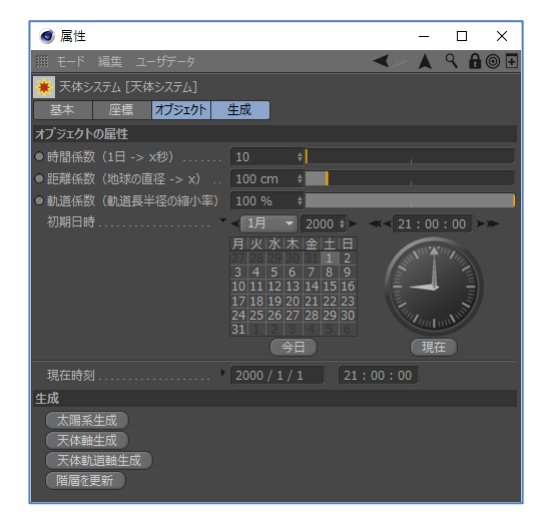

(3) オブジェクト マネージャで「天体システム」を選択して、属性マネージャの「天体システム>生成> 天体軸生成」ボタンを押下します。

天体システムの子として天体軸が追加されます。 (エディター ビューに変化はありません。)

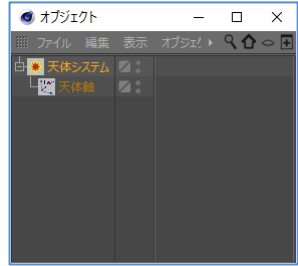

(4) オブジェクト マネージャで「天体軸」の名称を「宇宙の中心」に変更してから、属性マネージャで天 体の設定を変更します。

赤道半径:0(Km) 極半径:0(Km) 自転周期:0(日) その他の項目:変更なし

(この設定は省略可能です。宇宙の中心は未知の天体と言う意味 で上記の設定値としました。)

(5) オブジェクト マネージャで「宇宙の中心」を選択して、属性マネージャの「宇宙の中心>生成>天体 軌道軸」ボタンを押下します。

「宇宙の中心」の子として天体軌道軸が追加されます。 (エディター ビューに変化はありません。)

(6) オブジェクト マネージャで「天体軌道軸」の名称を「恒星軌道軸」に変更してから、属性マネージャ で軌道の設定を変更します。

計算方式:ケプラー 軌道長半径>天体スケール:オン 軌道長半径>ベース:150,000(Km) 離心率>ベース:0.5 平均経度>変化量/100 年:6,570,000(度)(180×365×100) その他の項目:変更なし

- ※ 軌道長半径>天体スケールがオンとなっている軌道は天体 システム設定の軌道係数による縮尺が行われません。
- ※ 元期はユリウス日で日本時間 2000 年 1 月 1 日 21:00:00 が初期値になっています。

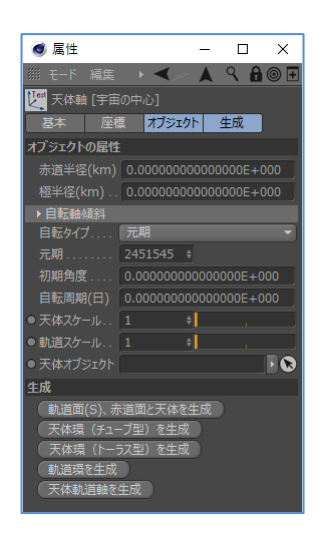

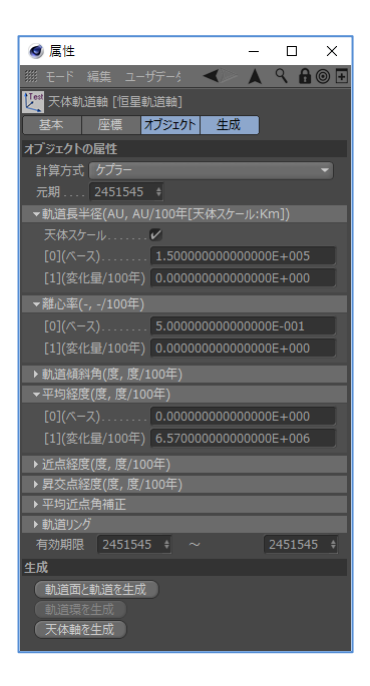

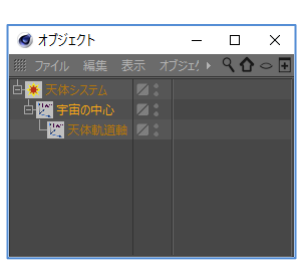

(7) 属性マネージャで「恒星軌道軸>生成>軌道面と軌道を生成」ボタンを押下します。

オブジェクト マネージャの「恒星軌道軸」の子として軌道を表すスプラインと軌道面が追加され、エ ディター ビューで軌道を確認できます。軌道面は初期状態で非表示になっています。オブジェクト ビ ューで表示/非表示を切り替えることができます。

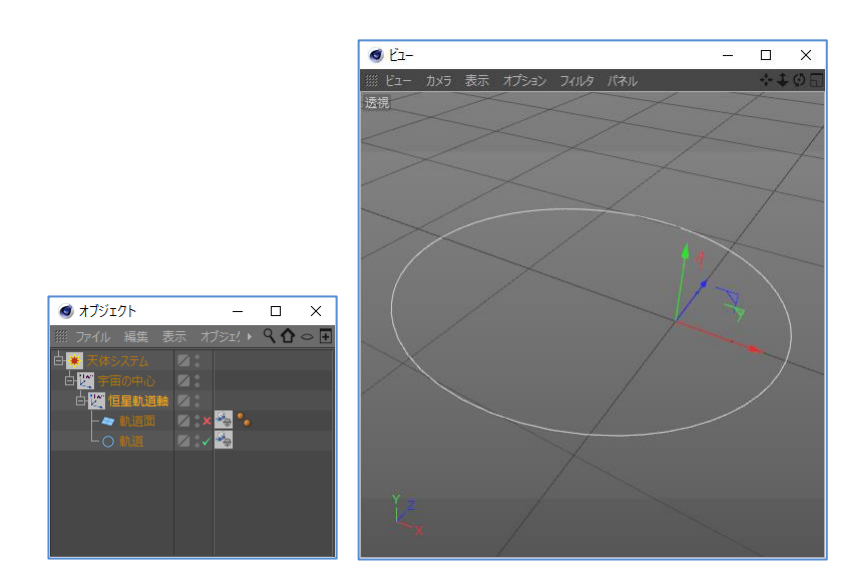

(8) 属性マネージャで「恒星軌道軸>生成>天体軸を生成」ボタンを押下します。

オブジェクト マネージャの「恒星軌道軸」の子として天体軸が追 加されます。

(この時点でエディター ビューに変化はありません。)

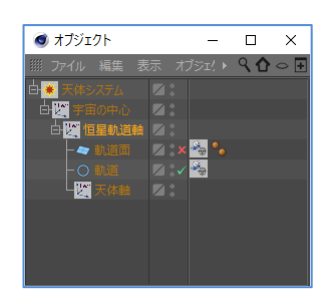

(9) オブジェクト マネージャで「天体軸」の名称を「恒星軸」に変更してから、属性マネージャで天体の 設定を変更します。

赤道半径:20,000(Km) 極半径:20,000(Km) 自転タイプ:公転に同期 その他の項目:変更なし

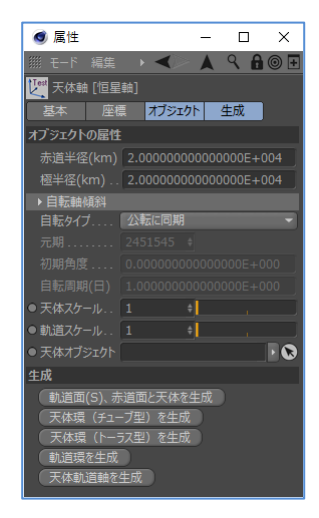

(10) 属性マネージャで「恒星軸>生成>軌道面(S)、赤道面と天体を生成」ボタンを押下します。

オブジェクト マネージャの「恒星軸」の子として軌道面(S)、天体を表す球オブジェクトと赤道面が追 加され、エディター ビューで天体の状態を確認できます。(軌道面(S)と赤道面は初期状態で非表示にな っています。オブジェクト ビューで表示/非表示を切り替えることができます。)

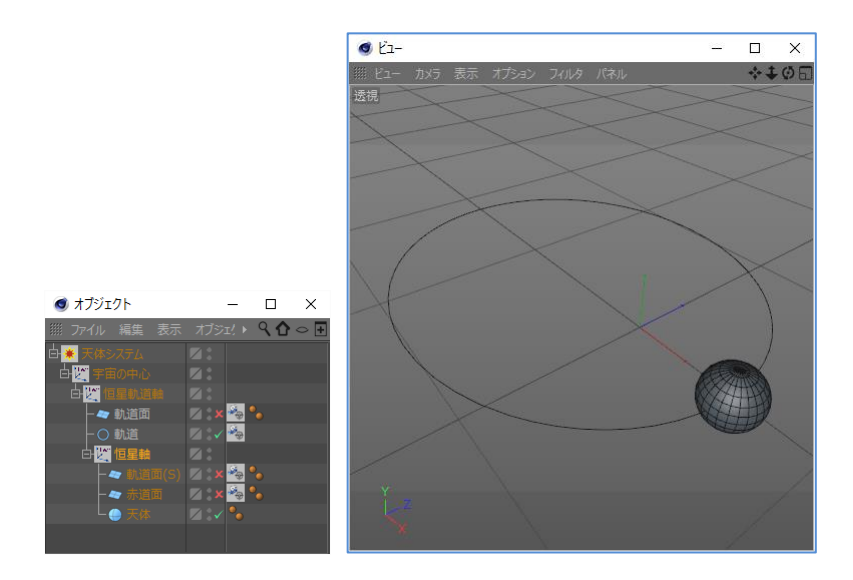

(11) オブジェクト マネージャで「恒星軸」を選択して、属性マネージャの「恒星軸>生成>天体軌道軸 を生成」ボタンを押下します。

「恒星軸」の子として天体軌道軸が追加されます。 (この時点ではエディター ビューに変化はありません。)

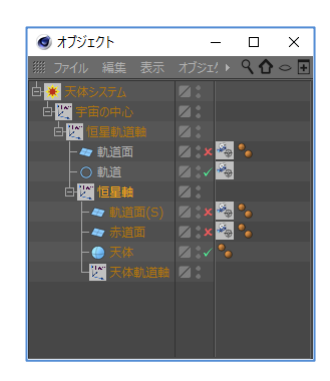

(12) オブジェクト マネージャで「天体軌道軸」の名称を「惑星軌道軸」に変更してから、属性マネージ ャで軌道の設定を変更します。

計算方式:ケプラー 軌道長半径>天体スケール:オン 軌道長半径>ベース:50,000(Km) 離心率>ベース:0.25 軌道傾斜角>ベース:15(度) 平均経度>変化量/100 年:13,140,000(度) (360×365×100) 近点経度:90(度) 昇降点経度:90(度) その他の項目:変更なし

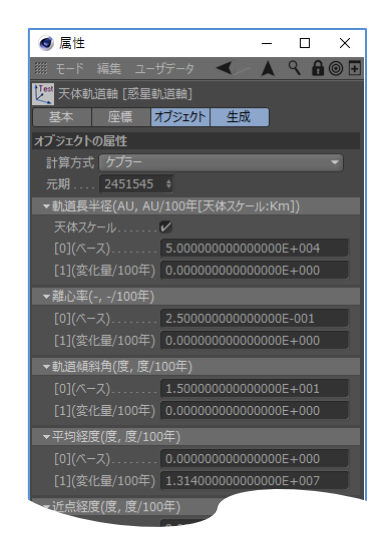

 $(9/17)$  $(9/17)$  $(9/17)$ 

|                                                      | 000000000000E+001                              |  |  |
|------------------------------------------------------|------------------------------------------------|--|--|
| L-10                                                 |                                                |  |  |
| ▼平均経度(度, 度/100年)                                     |                                                |  |  |
|                                                      | $[0](\wedge -\lambda)$ 0.0000000000000000E+000 |  |  |
|                                                      | [1](変化量/100年) 1.314000000000000E+007           |  |  |
| ▼近点経度(度, 度/100年)                                     |                                                |  |  |
|                                                      | $[0](\wedge -7)$ 9.0000000000000000E+001       |  |  |
|                                                      | [1](変化量/100年) 0.000000000000000E+000           |  |  |
| ▼昇交点経度(度, 度/100年)                                    |                                                |  |  |
| 9.000000000000000000000001<br>$[0](\wedge -\lambda)$ |                                                |  |  |
| [1](変化量/100年) 0.000000000000000E+000                 |                                                |  |  |
| ▶ 平均近点角補正                                            |                                                |  |  |
| ▶ 動道リング                                              |                                                |  |  |
| 有効期限 2451545 ÷                                       | 2451545 $\div$                                 |  |  |
| 牛成                                                   |                                                |  |  |
| 軌道面と軌道を生成                                            |                                                |  |  |
| 動道環を生成                                               |                                                |  |  |
| 天体軸を牛成                                               |                                                |  |  |
|                                                      |                                                |  |  |

(13) オブジェクト マネージャで「恒星軸」の「赤道面」の表示をオンにします。

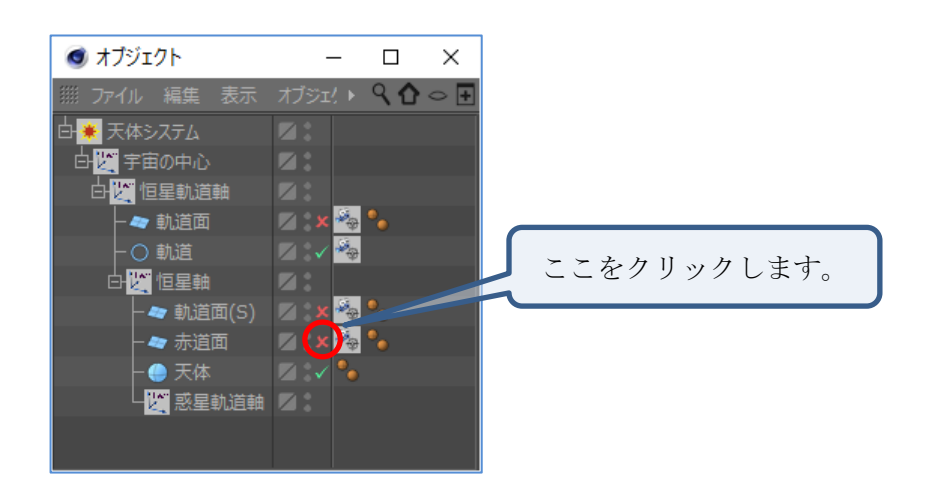

(14) オブジェクト マネージャで「惑星軌道軸」を選択してから、属性マネージャで「惑星軌道軸>生成 >軌道面と軌道を生成」ボタンを押下します。

オブジェクト マネージャの「惑星軌道軸」の子として軌道を表すスプラインと軌道面が追加され、エ ディター ビューで惑星の軌道を確認できます。

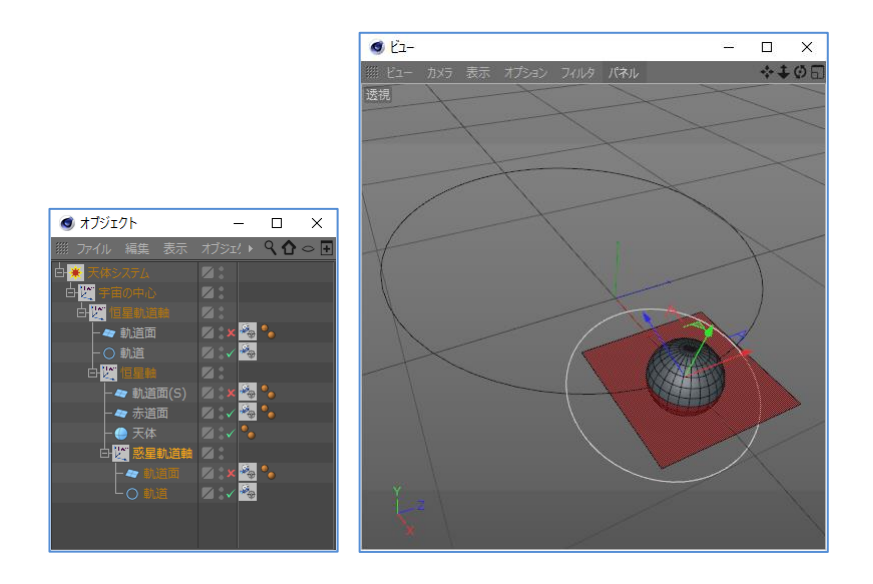

(15) 属性マネージャで「惑星軌道軸>生成>天体軸を生成」ボタンを押下します。

オブジェクト マネージャの「惑星軌道軸」の子として天体軸が追 加されます。

(この時点でエディター ビューに変化はありません。)

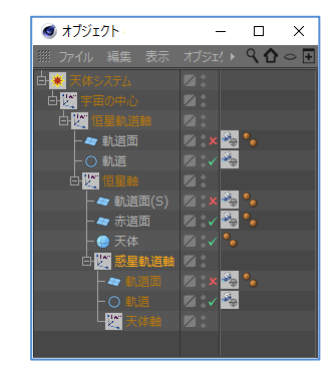

(16) オブジェクト マネージャで「天体軸」の名称を「惑星軸」に変更してから、属性マネージャで天体 の設定を変更します。

赤道半径:5,000(Km) 極半径:5,000(Km) 自転軸傾斜角度:20(度) 自転軸傾斜方向:90(度) 自転タイプ:元期 自転周期:0.5(日) その他の項目:変更なし

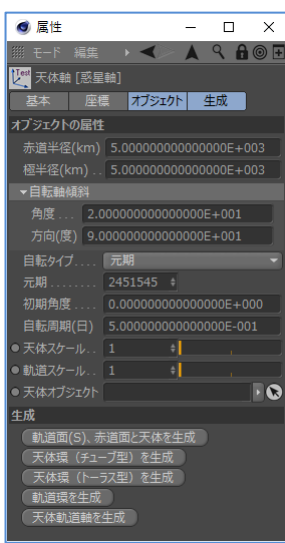

(17) 属性マネージャで「惑星軸>生成>軌道面(S)、赤道面と天体を生成」ボタンを押下します。 オブジェクト マネージャの「惑星軸」の子として軌道面(S)、天体を表す球オブジェクトと赤道面が追 加され、エディター ビューで天体の状態を確認できます。

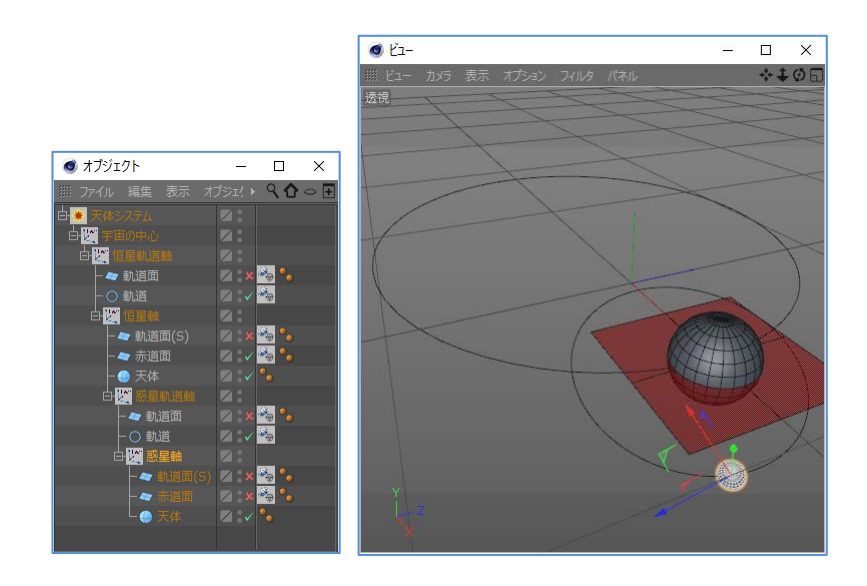

(18) 属性マネージャで「惑星軸>生成>天体環(チューブ型)を生成」ボタンを 2 回押下します。(トーラス 型でも構いません。)

オブジェクト マネージャの「惑星軸」の子として二つの天体環が追加され、エディター ビューで環 の状態を確認できます。

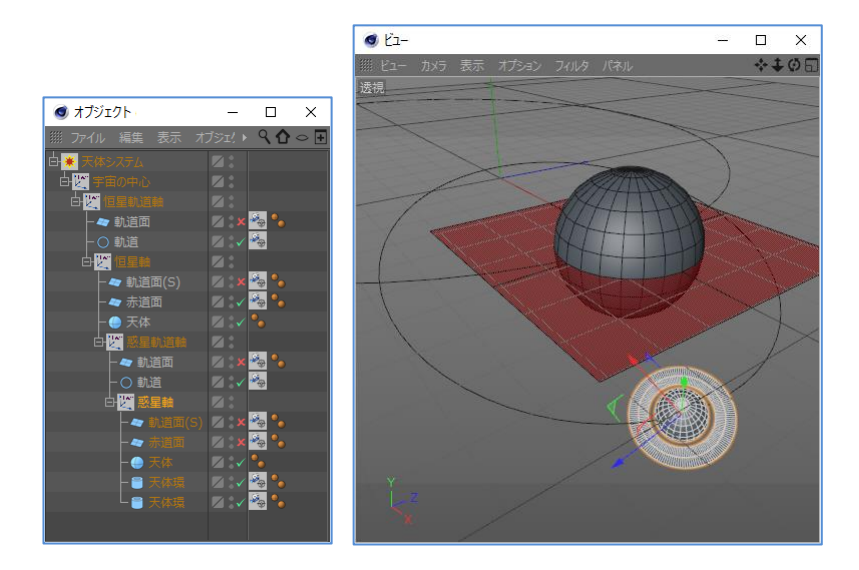

(19) オブジェクト マネージャで「惑星軸」の子の二つの「天体環」の名称を「第 1 環」と「第 2 環」に 変更します。(上に位置する天体環を「第 1 環」として下さい。)

(20) オブジェクト マネージャで「第 1 環」のタグを選択します。

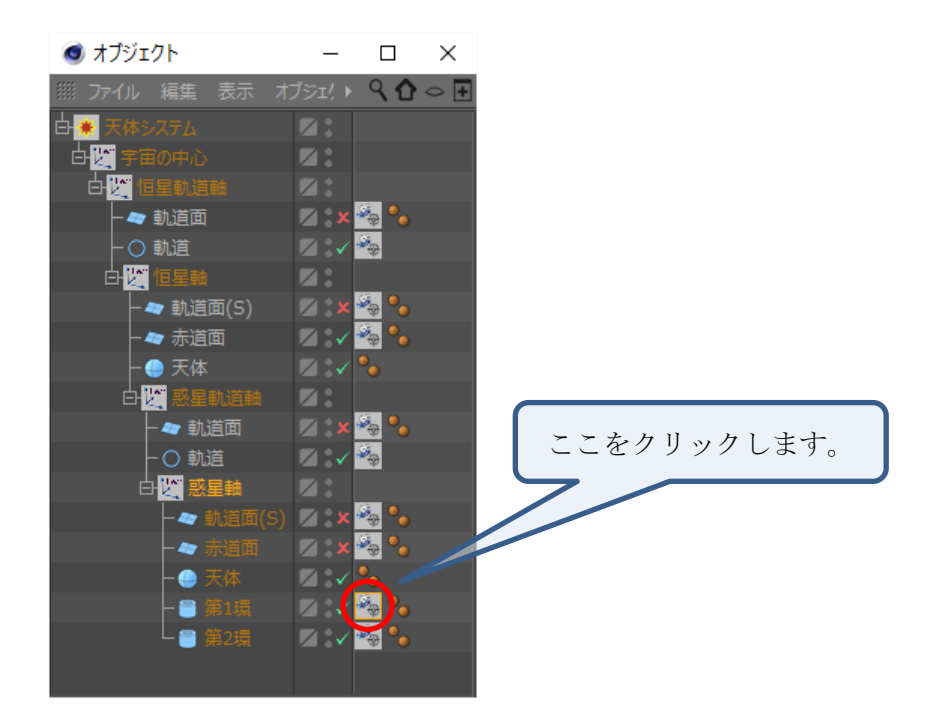

(21) 属性マネージャで「第 1 環」の設定を変更します。

天体中心から環外側までの距離:7,000(Km) 環の厚み:200(Km) 天体赤道面との傾斜角度:10(度) 天体赤道面との傾斜方向:45(度) 回転周期:0.55(日) その他の項目:変更なし

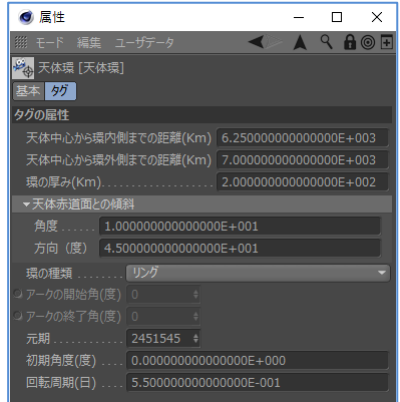

(22) オブジェクト マネージャで「第 2 環」のタグを選択します。

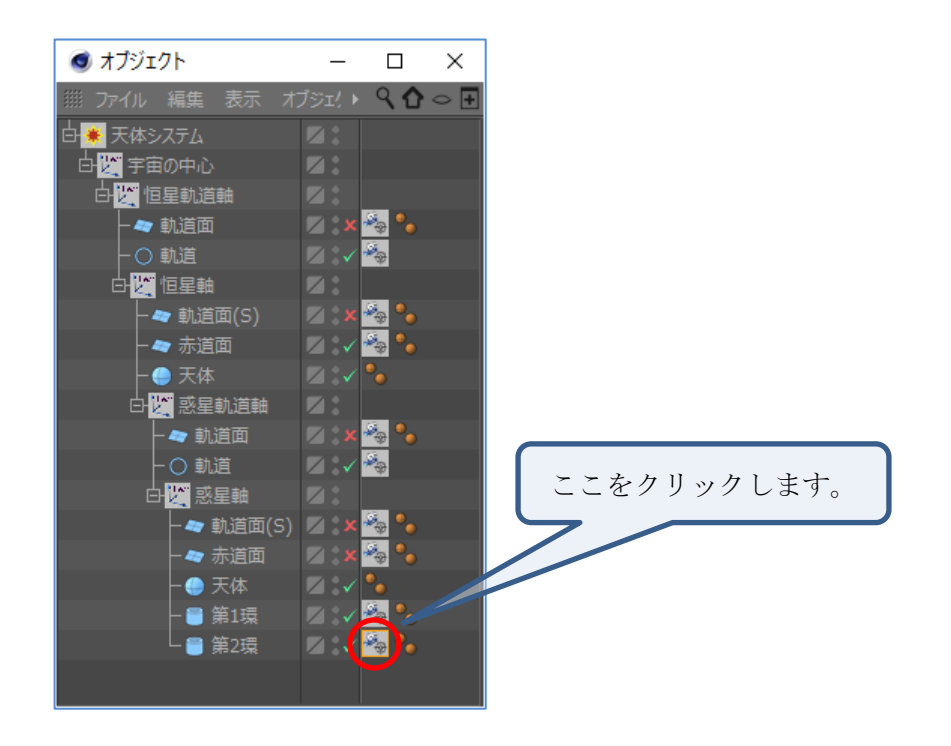

(23) 属性マネージャで「第 2 環」の設定を変更します。

天体中心から環内側までの距離:9,000(Km) 天体中心から環外側までの距離:9,900(Km) 環の厚み:100(Km) 天体赤道面との傾斜角度:-10(度) 天体赤道面との傾斜方向:-45(度) 回転周期:0.65(日) その他の項目:変更なし

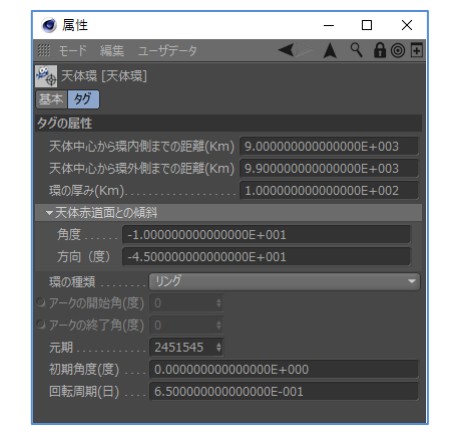

(24) オブジェクト マネージャで「惑星軸」の「赤道面」の表示をオンにします。

惑星の赤道面と二つの環の状態をエディター ビューで確認できます。(確認後は「赤道面」の表示を オフにしても構いません。)

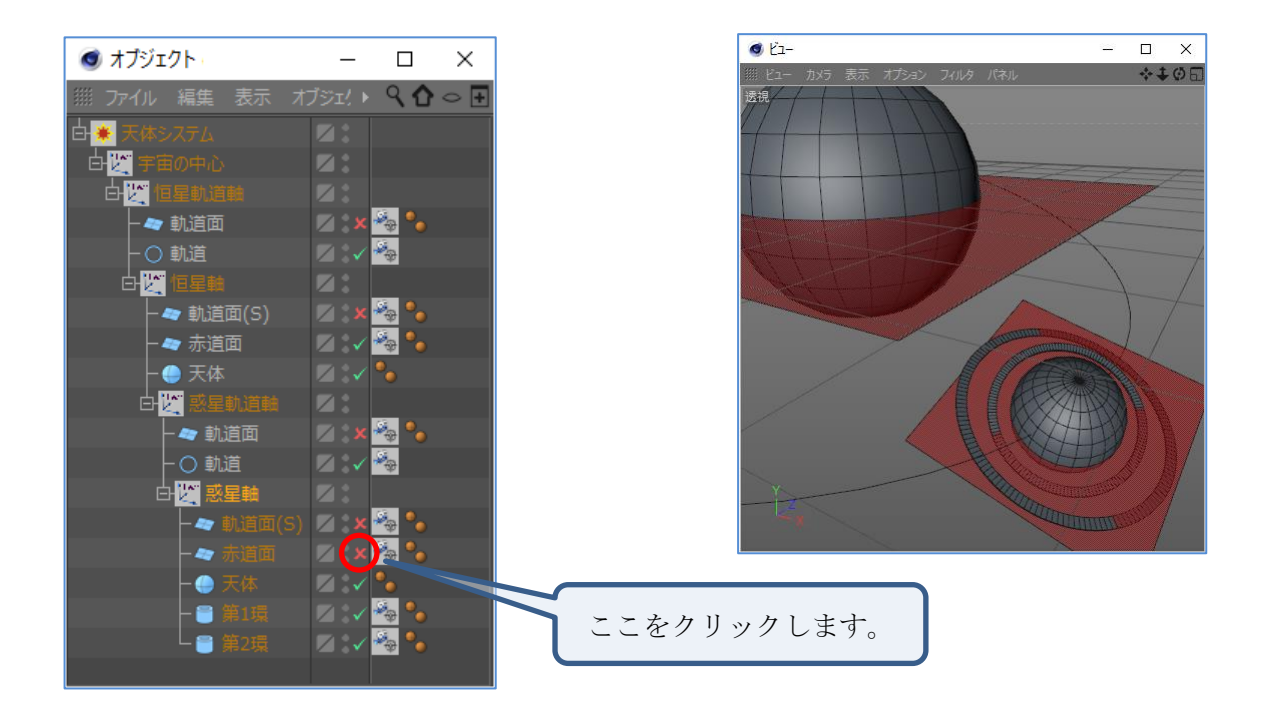

(25) オブジェクト マネージャで「惑星軸」を選択して、属性マネージャの「惑星軸>生成>天体軌道軸 を生成」ボタンを押下します。

「惑星軸」の子として天体軌道軸が追加されます。 (この時点ではエディター ビューに変化はありません。)

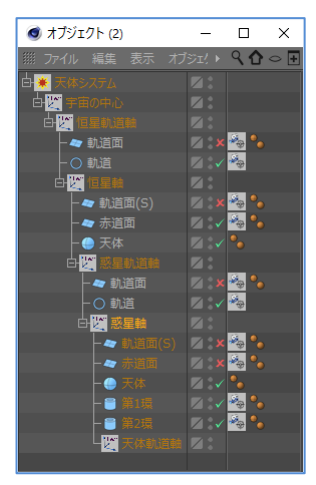

(26) オブジェクト マネージャで「天体軌道軸」の名称を「衛星軌道軸」に変更してから、属性マネージ ャで軌道の設定を変更します。

計算方式:ケプラー 軌道長半径>天体スケール:オン 軌道長半径>ベース:8,000(Km) 平均経度>変化量/100 年:21,900,000 (度) ((360÷0.6)×365×100)

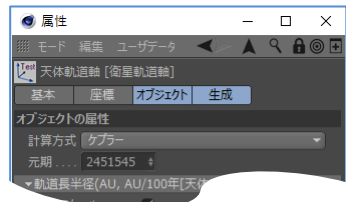

 $(14/17)$  $(14/17)$  $(14/17)$ 

その他の項目:変更なし

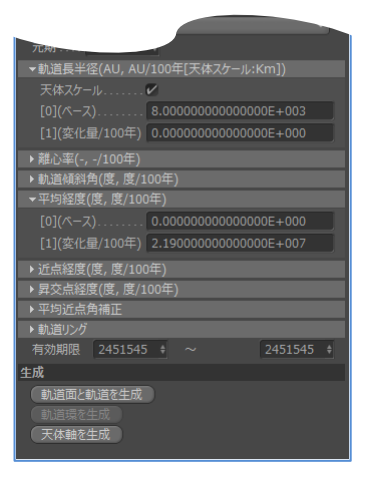

(27) オブジェクト マネージャで「衛星軌道軸」を選択してから、属性マネージャで「衛星軌道軸>生成 >軌道面と軌道を生成」ボタンを押下します。

オブジェクト マネージャの「衛星軌道軸」の子として軌道を表すスプラインと軌道面が追加され、エ ディター ビューで衛星の軌道を確認できます。

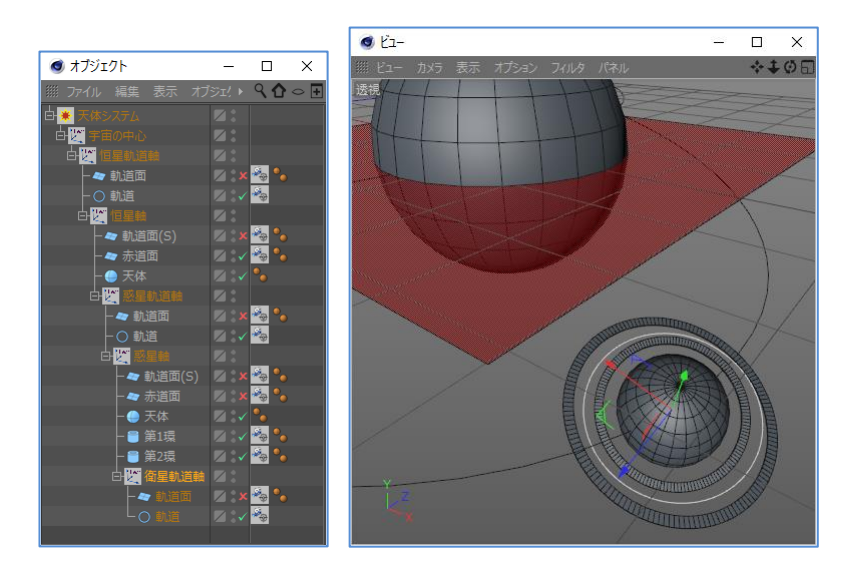

(28) 属性マネージャで「衛星軌道軸>生成>天体軸を生成」ボタンを押下します。

オブジェクト マネージャの「衛星軌道軸」の子として天体軸が追 加されます。

(この時点でエディター ビューに変化はありません。)

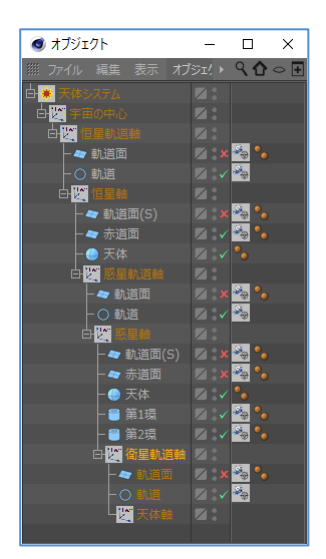

(29) オブジェクト マネージャで「天体軸」の名称を「衛星軸」に変更してから、属性マネージャで天体 の設定を変更します。

赤道半径:900(Km) 極半径:900(Km) 自転タイプ:公転に同期 その他の項目:変更なし

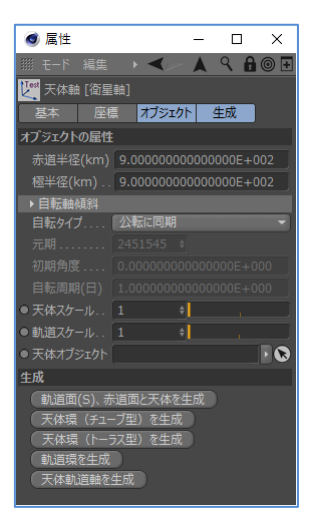

(30) 属性マネージャで「衛星軸>生成>軌道面(S)、赤道面と天体を生成」ボタンを押下します。 オブジェクト マネージャの「衛星軸」の子として軌道面(S)、天体を表す球オブジェクトと赤道面が追 加され、エディター ビューで天体の状態を確認できます。

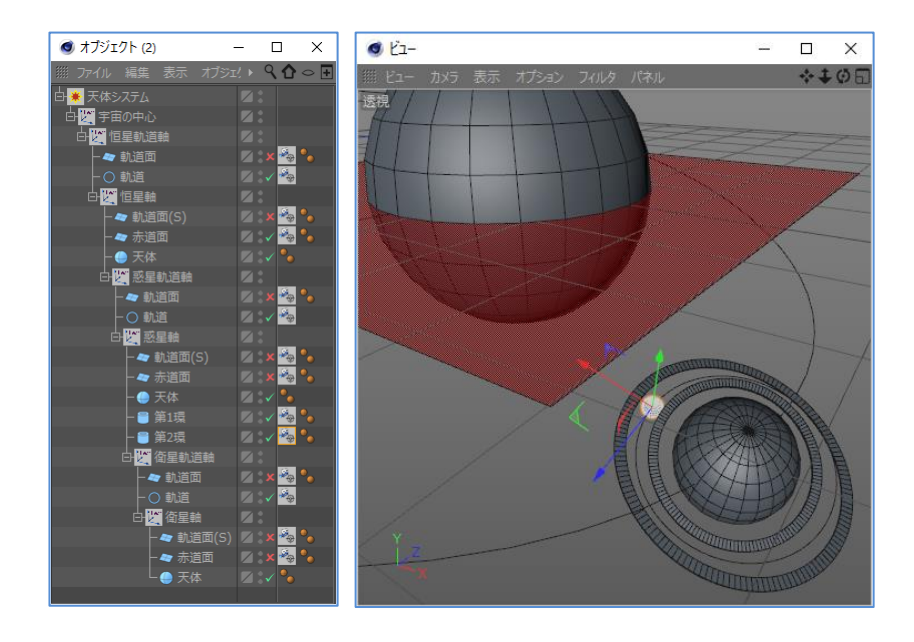

(31) CINEMA 4D のメニュー>編集>プロジェクトの設定でプロジェクトの時間とプレビューの時間を 0F ~ 1200F に設定して、カメラを惑星軸等に配置して完成です。再生ボタンを押下すると恒星、惑 星、環、衛星のアニメーションを確認できます。

<span id="page-16-1"></span><span id="page-16-0"></span>資料の内容に間違いがないように努めていますが、完全に内容を保証することはできません。間違いにお 気付きの場合は、[admin@robobiox.com](mailto:admin@robobiox.com?subject=記載内容誤り) までメール頂ければ幸いです。

# ニューラルソフト有限会社

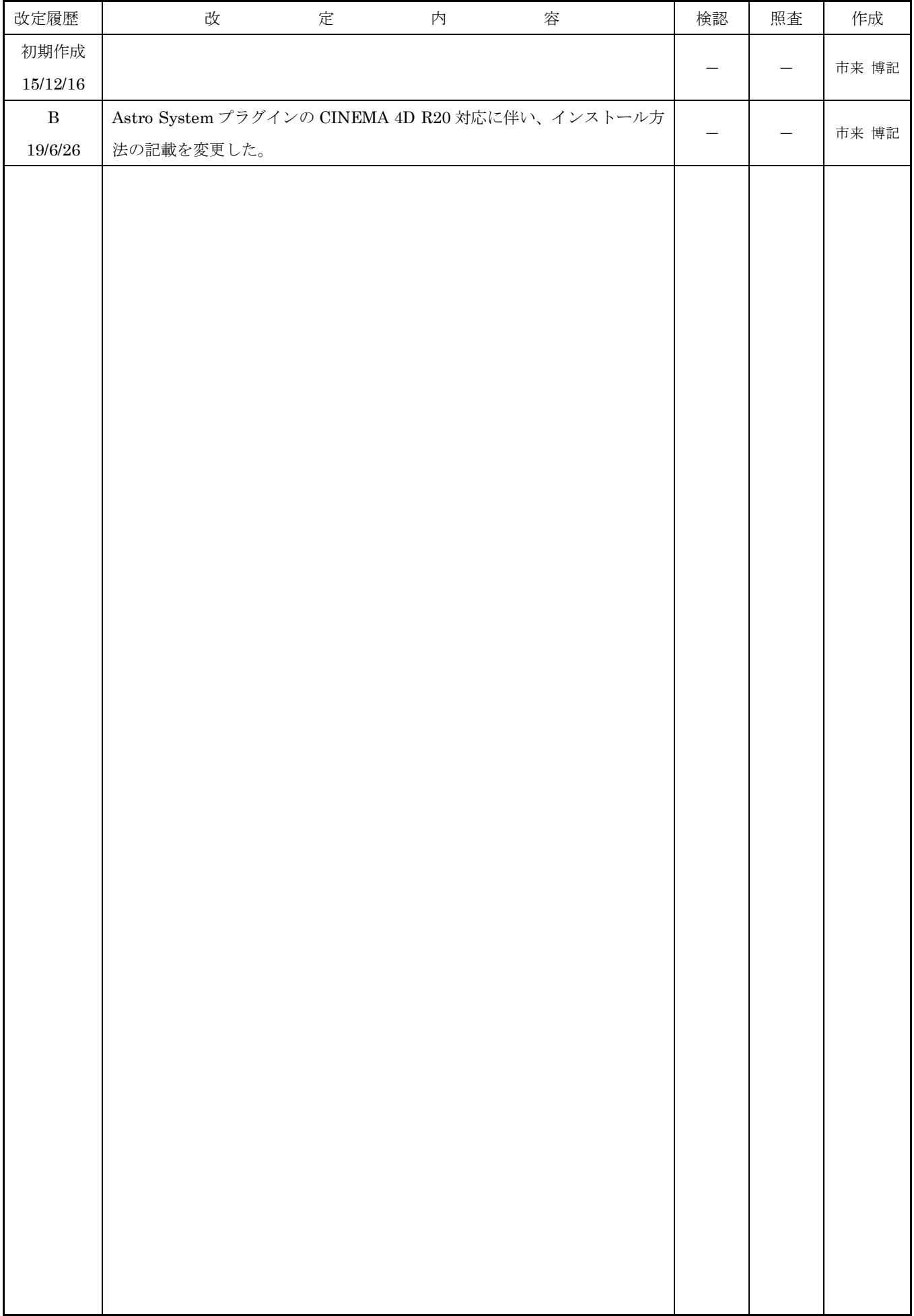